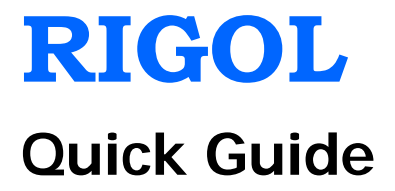

# **DS1000Z Series Digital Oscilloscope**

**May. 2013**

**RIGOL Technologies, Inc**

# <span id="page-2-0"></span>**Guaranty and Declaration**

# **Copyright**

© 2013 RIGOL Technologies, Inc. All Rights Reserved.

### **Trademark Information**

**RIGOL** is a registered trademark of RIGOL Technologies, Inc.

### **Publication Number**

QGA17101-1110

### **Notices**

- **RIGOL** products are protected by patent law in and outside of P.R.C.
- **RIGOL** reserves the right to modify or change parts of or all the specifications and pricing policies at company's sole decision.
- Information in this publication replaces all previously corresponding material.
- **RIGOL** shall not be liable for losses caused by either incidental or consequential in connection with the furnishing, use or performance of this manual as well as any information contained.
- Any part of this document is forbidden to be copied or photocopied or rearranged without prior written approval of **RIGOL**.

### **Product Certification**

**RIGOL** guarantees this product conforms to the national and industrial standards in China as well as the ISO9001:2008 standard and the ISO14001:2004 standard. Other international standard conformance certification is in progress.

### **Contact Us**

If you have any problem or requirement when using our products, please contact RIGOL Technologies, Inc. or your local distributors, or visit: [www.rigol.com.](http://www.rigol.com/)

# <span id="page-3-1"></span><span id="page-3-0"></span>**Safety Requirement General Safety Summary**

Please review the following safety precautions carefully before putting the instrument into operation so as to avoid any personal injuries or damages to the instrument and any product connected to it. To prevent potential hazards, please use the instrument only specified by this manual.

#### **Use Proper Power Cord.**

Only the power cord designed for the instrument and authorized by local country could be used.

#### **Ground The Instrument.**

The instrument is grounded through the Protective Earth lead of the power cord. To avoid electric shock, it is essential to connect the earth terminal of power cord to the Protective Earth terminal before any inputs or outputs.

#### **Connect the Probe Correctly.**

Do not connect the ground lead to high voltage since it has the isobaric electric potential as ground.

#### **Observe All Terminal Ratings.**

To avoid fire or shock hazard, observe all ratings and markers on the instrument and check your manual for more information about ratings before connecting.

#### **Use Proper Overvoltage Protection.**

Make sure that no overvoltage (such as that caused by a thunderstorm) can reach the product, or else the operator might expose to danger of electrical shock.

#### **Do Not Operate Without Covers.**

Do not operate the instrument with covers or panels removed.

#### **Use Proper Fuse.**

Please use the specified fuses.

#### **Avoid Circuit or Wire Exposure.**

Do not touch exposed junctions and components when the unit is powered.

#### **Do Not Operate With Suspected Failures.**

If you suspect damage occurs to the instrument, have it inspected by qualified service personnel before further operations. Any maintenance, adjustment or replacement especially to circuits or accessories must be performed by **RIGOL** authorized personnel.

#### **Keep Well Ventilation.**

Inadequate ventilation may cause increasing of temperature or damages to the device. So please keep well ventilated and inspect the intake and fan regularly.

#### **Do Not Operate in Wet Conditions.**

In order to avoid short circuiting to the interior of the device or electric shock, please do not operate in a humid environment.

#### **Do Not Operate in an Explosive Atmosphere.**

In order to avoid damages to the device or personal injuries, it is important to operate the device away from an explosive atmosphere.

#### **Keep Product Surfaces Clean and Dry.**

To avoid the influence of dust and/or moisture in air, please keep the surface of device clean and dry.

#### **Electrostatic Prevention.**

Operate in an electrostatic discharge protective area environment to avoid damages induced by static discharges. Always ground both the internal and external conductors of the cable to release static before connecting.

#### **Handling Safety.**

Please handle with care during transportation to avoid damages to buttons, knob interfaces and other parts on the panels.

# <span id="page-5-0"></span>**Safety Terms and Symbols**

**Terms in this Manual.** These terms may appear in this manual:

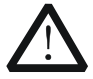

### **WARNING**

Warning statements indicate the conditions or practices that could result in injury or loss of life.

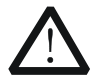

#### **CAUTION**

Caution statements indicate the conditions or practices that could result in damage to this product or other property.

**Terms on the Product.** These terms may appear on the Product:

**DANGER** indicates an injury or hazard may immediately happen. **WARNING** indicates an injury or hazard may be accessible potentially. **CAUTION** indicates a potential damage to the instrument or other property might occur.

**Symbols on the Product.** These symbols may appear on the product:

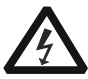

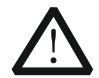

**Hazardous Voltage**

**Safety Warning**

**Protective Earth Terminal**

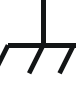

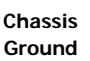

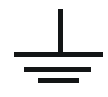

**Test Ground**

# <span id="page-6-0"></span>**Measurement Category**

#### **Measurement Category**

DS1000Z series digital oscilloscopes can make measurements in Measurement Category I.

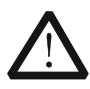

#### **WARNING**

This oscilloscope can only be used for measurements within its specified measurement categories.

### **Measurement Category Definitions**

Measurement category I is for measurements performed on circuits not directly connected to MAINS. Examples are measurements on circuits not derived from MAINS, and specially protected (internal) MAINS derived circuits. In the latter case, transient stresses are variable; for that reason, the transient withstand capability of the equipment is made known to the user.

Measurement category II is for measurements performed on circuits directly connected to the low voltage installation. Examples are measurements on household appliances, portable tools and similar equipment.

Measurement category III is for measurements performed in the building installation. Examples are measurements on distribution boards, circuit-breakers, wiring, including cables, bus-bars, junction boxes, switches, socket-outlets in the fixed installation, and equipment for industrial use and some other equipment, for example. Stationary motors with permanent connection to the fixed installation.

Measurement category IV is for measurements performed at the source of the low-voltage installation. Examples are electricity meters and measurements on primary overcurrent protection devices and ripple control units.

# <span id="page-7-0"></span>**Ventilation Requirement**

This oscilloscope uses fan to force cooling. Please make sure that the air intake and exhaust areas are free from obstructions and have free air. When using the oscilloscope in a bench-top or rack setting, provide at least 10 cm clearance beside, above and behind the instrument for adequate ventilation.

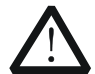

#### **WARNING**

Inadequate ventilation may cause temperature increase which would damage the instrument. So please keep the instrument well ventilated during operation and inspect the intake and fan regularly.

# <span id="page-7-1"></span>**Working Environment**

### **Temperature**

Operating: 0℃ to +50℃ Non-operating: -40℃ to +70℃

#### **Humidity**

0℃ to +30℃: ≤95% relative humidity +30°C to +40°C:  $\leq$ 75% relative humidity +40°C to +50°C:  $\leq 45\%$  relative humility

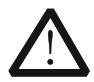

#### **WARNING**

To avoid short circuit inside the instrument or electric shock, please do not operate in humid environment.

### **Altitude**

Operating: less than 3 km

Non-operating: less than 15 km

### **Installation (overvoltage) Category**

This product is powered by mains conforming to installation (overvoltage) category II.

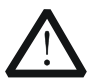

### **WARNING**

Make sure that no overvoltage (such as that caused by thunderbolt) can reach the product, or else the operator might expose to danger of electric shock.

### **Installation (overvoltage) Category Definitions**

Installation (overvoltage) category I refers to signal level which is applicable to equipment measurement terminals connected to the source circuit. In these terminals, precautions are done to limit the transient voltage to the corresponding low level.

Installation (overvoltage) category II refers to the local power distribution level which is applicable to equipment connected to the AC line (AC power).

### **Pollution Degree**

Degree 2

### **Pollution Degree Definitions**

Pollution degree 1: No pollution or only dry, non-conductive pollution occurs. The pollution has no influence. For example: a clean room or air-conditioned office environment.

Pollution degree 2: Normally only dry, non-conductive pollution occurs. Occasionally a temporary conductivity caused by condensation may occur. For example: general indoor environment.

Pollution degree 3: Conductive pollution occurs, or dry, non-conductive pollution occurs which becomes conductive due to condensation which is expected. For example: Sheltered outdoor environment.

Pollution degree 4: Pollution that generates persistent conductivity through

#### **RIGOL**

conductive dust, rain, or snow. For example: outdoor locations.

### **Safety Class**

Class 1 – Grounded Product

# <span id="page-9-0"></span>**General Care and Cleaning**

#### **General Care:**

Do not store or leave the instrument at places where the instrument will be exposed to direct sunlight for long periods of time.

#### **Cleaning:**

Clean the instrument regularly according to its operating conditions. To clean the exterior surface:

- 1. Disconnect the instrument from all power sources.
- 2. Clean the loose dust on the outside of the instrument with a lint- free cloth (with mild detergent or water). When cleaning the LCD, take care to avoid scarifying it.

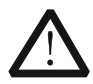

#### **CAUTION**

To avoid damages to the instrument, do not expose them to corrosive liquids.

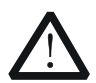

#### **WARNING**

To avoid injury resulting from short circuit, make sure the instrument is completely dry before reconnecting it to a power source.

# <span id="page-10-0"></span>**Environmental Considerations**

The following symbol indicates that this product complies with the applicable European Union requirements according to Directives 2002/96/EC on waste electrical and electronic equipment (WEEE).

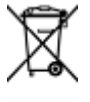

### **Product End-of-Life Handling**

The equipment may contain substances that could be harmful to the environment or human health. In order to avoid release of such substances into the environment and harm to human health, we encourage you to recycle this product in an appropriate system that will ensure that most of the materials are reused or recycled appropriately. Please contact your local authorities for disposal or recycling information.

#### **RIGOL**

# **Contents**

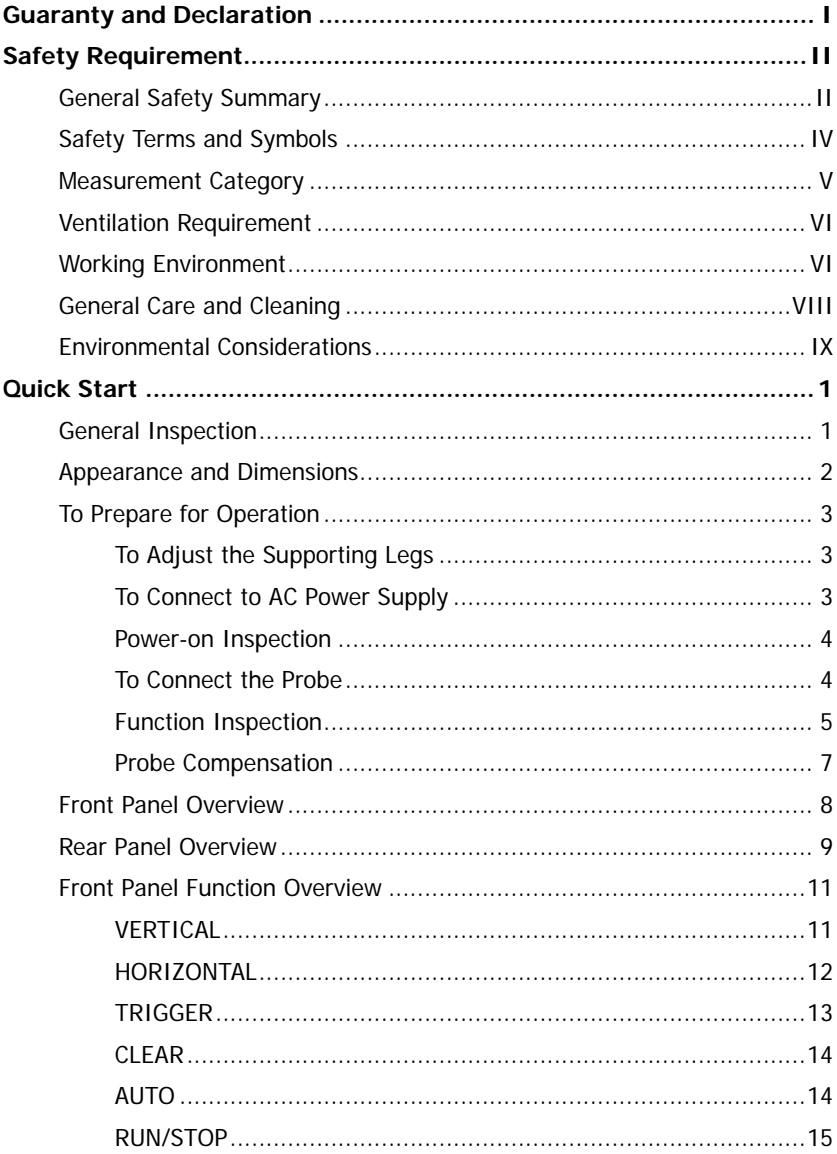

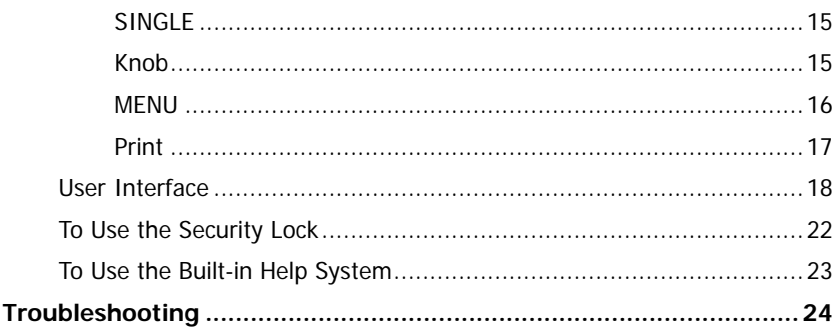

# <span id="page-14-0"></span>**Quick Start**

# <span id="page-14-1"></span>**General Inspection**

## **1. Inspect the shipping container for damage.**

Keep the damaged shipping container or cushioning material until the contents of the shipment have been checked for completeness and the instrument has passed both electrical and mechanical tests.

The consigner or carrier shall be liable for the damage to instrument resulting from shipment. **RIGOL** would not be responsible for free maintenance/rework or replacement of the unit.

### **2. Inspect the instrument.**

In case of any damage, or defect, or failure, notify your **RIGOL** sales representative.

### **3. Check the Accessories**

Please check the accessories according to the packing lists. If the accessories are incomplete or damaged, please contact your **RIGOL** sales representative.

# <span id="page-15-0"></span>**Appearance and Dimensions**

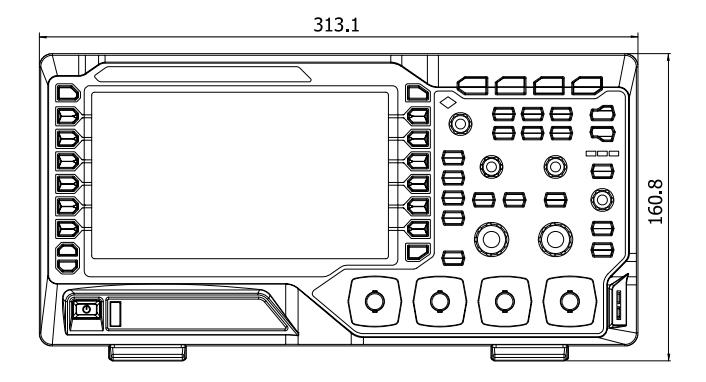

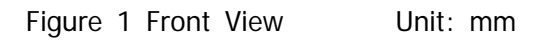

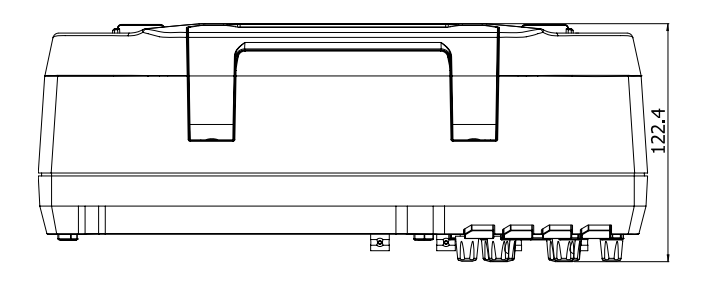

Figure 2 Top View Unit: mm

# <span id="page-16-0"></span>**To Prepare for Operation**

# <span id="page-16-1"></span>**To Adjust the Supporting Legs**

Adjust the supporting legs properly to use them as stands to tilt the oscilloscope upwards for stable placement of the instrument as well as easier operation and observation of the instrument.

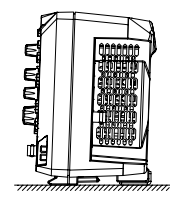

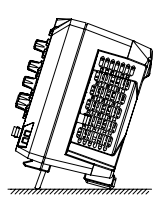

Figure 3 To Adjust the Supporting Legs

# <span id="page-16-2"></span>**To Connect to AC Power Supply**

This oscilloscope can accept 100-240 V, 45-440 Hz AC power supply. Please use the power cord supplied with the accessories to connect the oscilloscope to the power source as shown in the figure below.

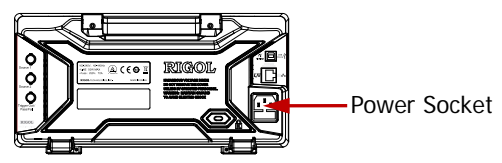

Figure 4 To Connect to AC Power Supply

# <span id="page-17-0"></span>**Power-on Inspection**

When the oscilloscope is energized, press the power key  $\Box$  at the lower-left corner of the front panel to turn on the oscilloscope. During the start-up process, the oscilloscope performs a series of self-test items. After the self-test is finished, the welcome screen is displayed and if your instrument has been installed a trial version of the option, you can view the Option Type, Option name, Option Edition and Left time of the option currently installed in the "Installed Options" pop-up dialog box on the screen. When the instrument is shipped, a trial version of the option is provided and the left time is about 2000 minutes.

# <span id="page-17-1"></span>**To Connect the Probe**

**RIGOL** provides passive probes for the DS1000Z series oscilloscopes. For detailed technical information of the probes, please refer to corresponding Probe User's Guide. The following are the probes recommended for use with this oscilloscope.

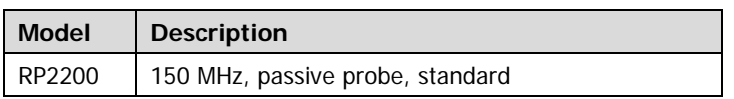

# **Connect the Probe:**

- 1. Connect the BNC terminal of the probe to a channel BNC connector of the oscilloscope at the front panel.
- 2. First, connect the ground alligator clip of the probe to the circuit ground terminal, and then connect the probe tip to the

circuit point under test.

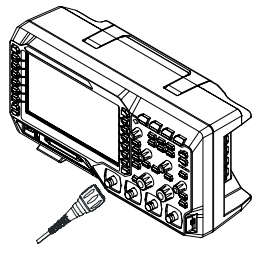

Figure 5 To Connect the Probe

# <span id="page-18-0"></span>**Function Inspection**

- 1. Press **Storage Default** to restore the oscilloscope to its default configuration.
- 2. Connect the earth alligator clip of the probe to the "Ground Terminal" under the probe compensation signal output terminal.
- 3. Use the probe to connect the input terminal of CH1 of the oscilloscope and the "Compensation Signal Output Terminal" of the probe.

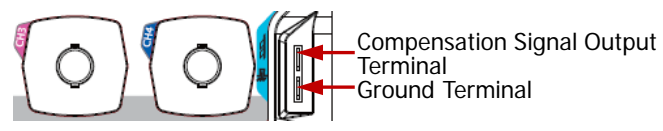

Figure 6 To Use the Compensation Signal

- 4. Press **AUTO**.
- 5. Observe the waveform on the display. In normal condition, the display should be a square waveform as shown in the figure below:

#### **RIGOL**

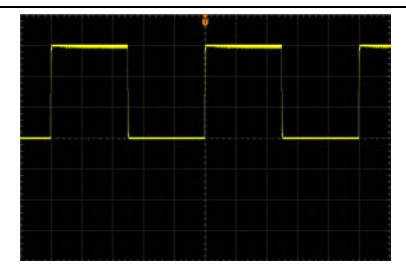

Figure 7 Square Waveform

6. Use the same method to test the other channels. If the square waveforms actually shown do not match that in the figure above, please perform "**[Probe Compensation](#page-20-0)**".

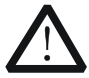

### **WARNING**

To avoid electric shock during the use of probe, please make sure that the insulated wire of the probe is in good condition and do not touch the metallic part of the probe when the probe is connected to high voltage source.

### **Tip**

The signal output from the probe compensation connector can only be used for probe compensation adjustment and can not be used for calibration.

# <span id="page-20-0"></span>**Probe Compensation**

When the probes are used for the first time, you should compensate the probes to match the input channels of the oscilloscope. Non-compensated or poorly compensated probes may cause measurement inaccuracy and error. The probe compensation procedures are as follows:

- 1. Perform step 1, 2, 3 and 4 of **["Function Inspection"](#page-18-0)**.
- 2. Check the displayed waveforms and compare them with the following figures.

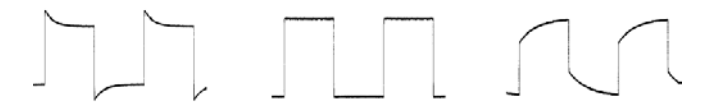

Over compensated Perfectly compensated Under compensated

Figure 8 Probe Compensation

3. Use a nonmetallic driver to adjust the low-frequency compensation adjustment hole on the probe until the displayed waveform is as the "Correctly compensated" in the figure above.

# <span id="page-21-0"></span>**Front Panel Overview**

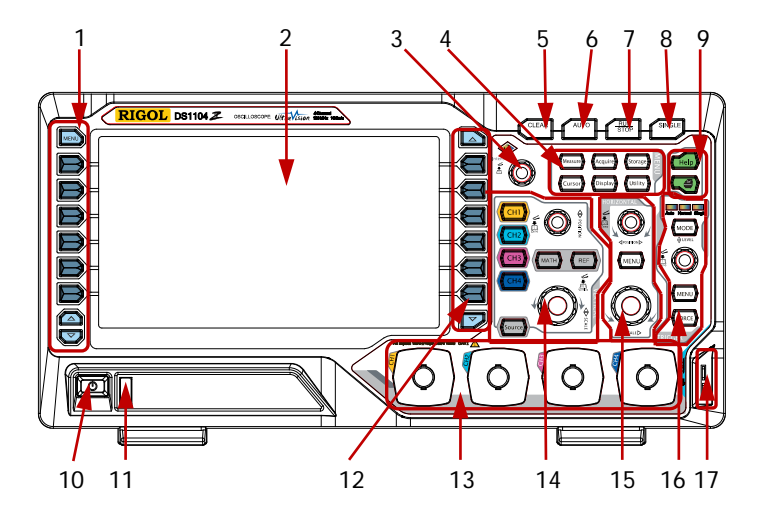

Figure 9 Front Panel Overview

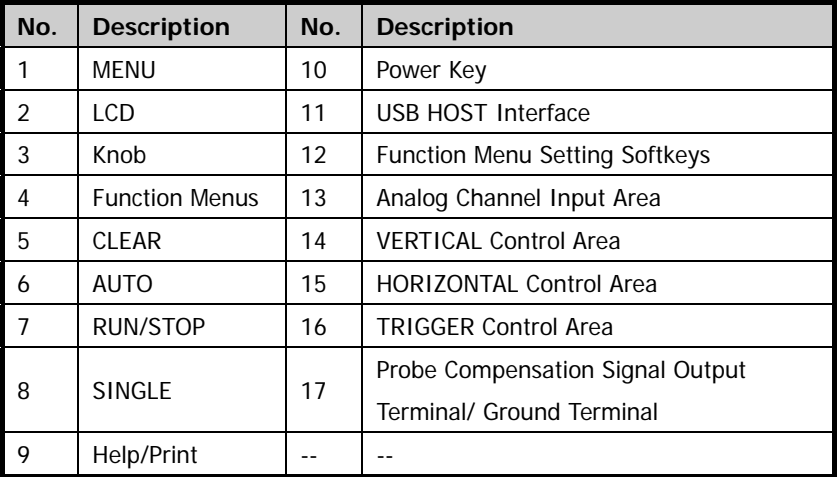

# <span id="page-22-0"></span>**Rear Panel Overview**

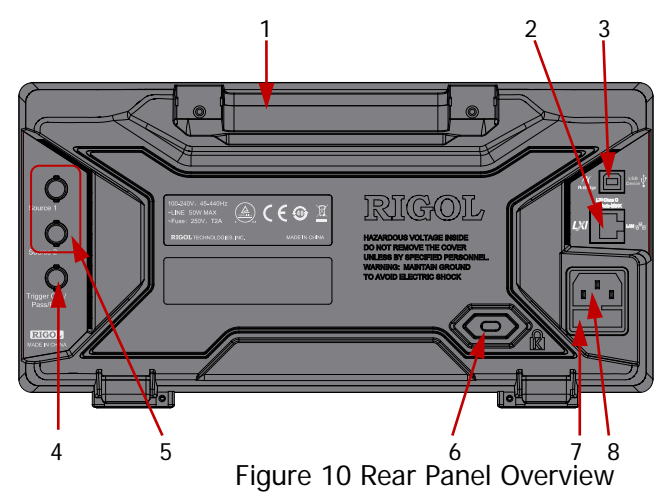

### **1**. **Handle**

Pull up the handle vertically for easy carrying of the instrument. When you do not need the handle, press it down.

### **2**. **LAN**

Connect the instrument to the network via this interface for remote control. This oscilloscope conforms to the LXI-C class instrument standards and can quickly build test system with other instruments.

# **3**. **USB DEVICE**

PC can be connected via this interface to control the instrument using PC software or user-defined programming.

# **4**. **Trigger Out/Pass/Fail**

**Trigger Out:** the oscilloscope outputs a signal that can reflect the current capture rate of the oscilloscope at each trigger via this interface, connect the signal to a waveform display instrument to measure the frequency of the signal and the result is equal to the current capture rate.

**Pass/Fail:** there will be output a negative pulse signal when failed waveforms are detected by the oscilloscope. Connect this signal to other control systems to view the test result conveniently. There will be output a 3.3 V CMOS high level when no failed waveform is detected by the oscilloscope.

# **5**. **Signal Output**

When the output of Source1 and Source2 are enabled, the signal currently set can be output to the analog input terminal of the oscilloscope or external devices connected to them through the **[Source1]** and **[Source2]** connectors at the rear panel.

### **6**. **Lock Hole**

You can lock the instrument to a fixed location using the security lock (please buy it yourself) via the lock hole.

### **7**. **Fuse**

If a new fuse is required, please use the specified fuse (250V, T2A). The operation method is as follows:

- a) Turn off the instrument and remove the power cord.
- b) Insert a small straight screwdriver into the slot at the power socket and prize out the fuse seat gently.
- c) Take out the fuse and replace it with a specified fuse, and then install the fuse seat to the original position.

# **8**. **AC Power Socket**

AC power input terminal. The power requirement of this

oscilloscope is 100-240 V, 45-440 Hz. Use the power cord provided with the accessories to connect the instrument to AC power. Then, you can press the power key at the front panel to start the instrument.

# <span id="page-24-0"></span>**Front Panel Function Overview**

# <span id="page-24-1"></span>**VERTICAL**

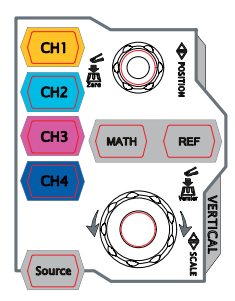

channel.

**CH1**, **CH2**, **CH3**, **CH4**: analog input channels. The 4 channels are marked by different colors which are also used to mark both the corresponding waveforms on the screen and the channel input connectors. Press any key to open the corresponding channel menu and press again to turn off the

**MATH**: press this key to open the math operation menu under which add, subtract, multiply, divide, FFT, A&&B, A||B, A^B, !A, intg, diff, sqrt, lg, ln, exp and abs are provided.

**REF**: press this key to enable the reference waveform function to compare the waveform actually tested with the reference waveform.

**Source**: press this key to enter the source setting interface. You can turn on or off the outputs of the **[Source1]** and **[Source2]** connectors at the rear panel, edit the output signal and view the

current signal status (such as the frequency, amplitude and phase).

**Vertical © POSITION:** modify the vertical position of the current channel waveform. Turn clockwise to increase the position and turn counterclockwise to decrease. During the modification, the waveform would move up and down and the position message (e.g.  $\boxed{\text{pos: } 216.0mV}$  at the lower-left corner of the screen would change accordingly. Press down this knob to quickly reset the vertical position to zero.

**VERTICAL SCALE**: modify the vertical scale of the current channel. Turn clockwise to decrease the scale and turn counterclockwise to increase. During the modification, the amplitude of the waveform would enlarge or reduce and the scale information (e.g.  $1 = 200$  at the lower side of the screen would change accordingly. Press down this knob to quickly switch the vertical scale adjustment modes between "Coarse" and "Fine".

# <span id="page-25-0"></span>**HORIZONTAL**

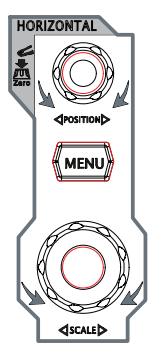

**HORIZONTAL <b>POSITION**: modify the horizontal position. The trigger point would move left or right relative to the center of the screen when you turn the knob. During the modification, waveforms of all the channels would move left or right and the horizontal position message (e.g. ) at the upper-right corner of theD

screen would change accordingly. Press down this knob to quickly reset the horizontal position (or the delayed sweep position).

**MENU**: press this key to open the horizontal control menu under which to turn on or off the delayed sweep function, switch between different time base modes.

**HORIZONTAL SCALE:** modify the horizontal time base. Turn clockwise to reduce the time base and turn counterclockwise to increase the time base. During the modification, waveforms of all the channels will be displayed in expanded or compressed mode and the time base message (e.g.  $\frac{H}{1000}$ ) at the upper side of the screen would change accordingly. Press down this knob to quickly switch to delayed sweep state.

# <span id="page-26-0"></span>**TRIGGER**

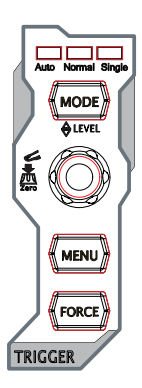

**MODE**: press this key to switch the trigger mode to **Auto**, **Normal** or **Single** and the corresponding state backlight of the current trigger mode would be illuminated.

**TRIGGER LEVEL**: modify the trigger level. Turn clockwise to increase the level and turn counterclockwise to reduce the level. During the modification, the trigger level line would move up

and down and the value in the trigger level message box (e.g. Trig Level : 428mV ) at the lower-left corner of the screen would change accordingly. Press down the knob to quickly reset the trigger level to zero point.

**MENU**: press this key to open the trigger operation menu. This oscilloscope provides various trigger types.

**FORCE**: press this key to generate a trigger signal forcefully.

# <span id="page-27-0"></span>**CLEAR**

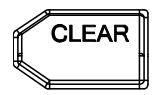

Press this key to clear all the waveforms on the screen. If the oscilloscope is in "RUN" state, new waveforms will still be displayed.

# <span id="page-27-1"></span>**AUTO**

Press this key to enable the waveform auto setting **AUTO** function. The oscilloscope will automatically adjust the vertical scale, horizontal time base and trigger mode according to the input signal to realize optimum waveform display. Note: auto setting requires that the frequency of the signal under test should be no lower than 50 Hz, the duty cycle be greater than 1% and the amplitude be at least 20 mVpp. If the parameters exceed these limits, "Auto detected none!" would be displayed after pressing this key and the quick parameter measurement menu might not be displayed.

# <span id="page-28-0"></span>**RUN/STOP**

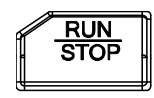

Press this key to set the state of the oscilloscope to "RUN" or "STOP".

- In "RUN" state, the key is illuminated in yellow.
- In "STOP" state, the key is illuminated in red.

# <span id="page-28-1"></span>**SINGLE**

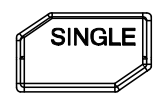

Press this key to set the trigger mode to "Single". In single trigger mode, press **FORCE** to generate a trigger signal immediately.

# <span id="page-28-2"></span>**Knob**

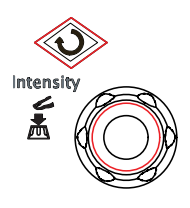

### **Adjust waveform brightness:**

In non-menu-operation mode, turn this knob to adjust the brightness of waveform display. The adjustable range is from 0% to 100%. Turn clockwise to increase the brightness and counterclockwise to reduce. Press down this knob to reset the brightness to 50%.

You can also press **Display**  $\rightarrow$  **Intensity** and use the knob to adjust the waveform brightness.

# **Multifunctional Knob (the backlight goes on during operation):**

### **RIGOL**

In menu operation, press any menu softkey and turn the knob to select the submenus under this menu and then press down the knob to select the current submenu. It can also be used to modify parameters and input filename. In addition, for DS1000Z-S models oscilloscope, in the source interface, press the corresponding menu softkey and then press the knob; the numeric keyboard will pop-up on the screen and you can input the desired parameter value and unit directly using this knob.

# <span id="page-29-0"></span>**MENU**

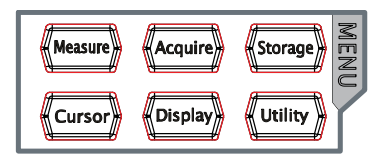

**Measure**: press this key to open the measurement setting menu. You can set the measurement setting, all measure, statistic function etc.

Press **MENU** at the left of the screen to switch the measurement menus of 24 waveform parameters. Then, press down the corresponding menu softkey to quickly realize one-key measurement and the measurement result will be displayed at the bottom of the screen.

**Acquire**: press this key to enter the sample setting menu to set the acquisition mode, Sin(x)/x and memory depth of the oscilloscope.

**Storage**: press this key to enter file store and recall interface. The storable file types include picture, traces, waveforms, setups, CSV and parameter. Internal and external storage as well as disk management are also supported.

**Cursor**: press this key to enter cursor measurement menu. The oscilloscope provides three cursor modes: manual, track and auto.

**Display**: press this key to enter display setting menu to set the display type, persistence time, wave intensity, grid type, grid brightness and menu display time of the waveform.

**Utility**: press this key to enter the system function setting menu to set the system-related functions or parameters, such as I/O setting, sound and language. Besides, some advanced functions (such as pass/fail test, waveform record) are also supported.

# <span id="page-30-0"></span>**Print**

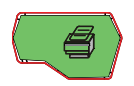

pressing this key will save the screen to the USB storage device in ".png" format. If the current storage type is picture, the screen will be saved in the USB storage device in picture format (BMP8, BMP24, PNG and TIFF).

# <span id="page-31-0"></span>**User Interface**

DS1000Z provides 7.0 inches, WVGA (800\*480) 160,000 color TFT LCD.

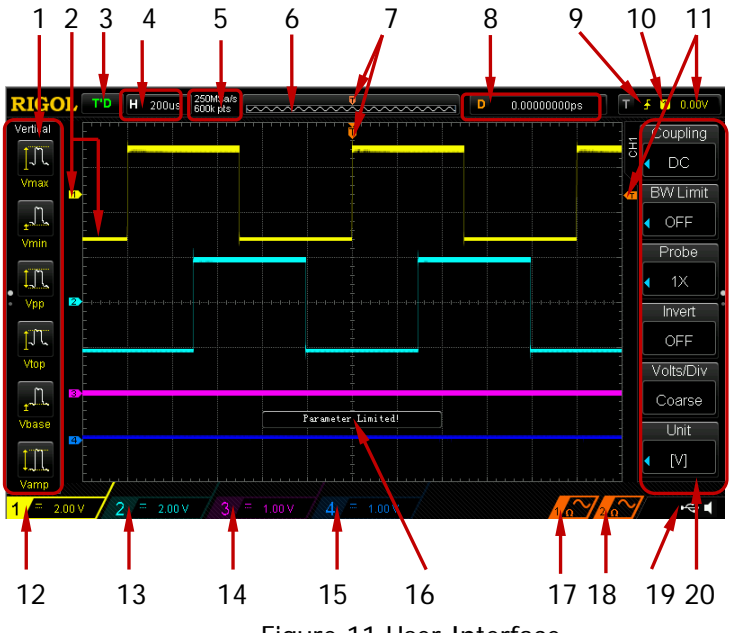

Figure 11 User Interface

### **1. Auto Measurement Items**

Provide 12 horizontal (HORIZONTAL) and 12 vertical (VERTICAL) measurement parameters. Press the softkey at the left of the screen to activate the corresponding measurement item. Press **MENU** continuously to switch between the horizontal and vertical parameters.

### **2. Channel Label/Waveform**

Different channels are marked by different colors and the color of the waveform complies with the color of the channel.

### **3. Status**

Available states include RUN, STOP, T'D (triggered), WAIT and AUTO.

### **4. Horizontal Time Base**

- Represent the time per grid on the horizontal axis on the screen.
- Use **HORIZONTAL SCALE** to modify this parameter. The range available is from 5 ns to 50 s.

### **5. Sample Rate/Memory Depth**

- Display the current sample rate and memory depth of the oscilloscope.
- **•** Use **HORIZONTAL SCALE** to modify this parameter.

### **6. Waveform Memory**

Provide the schematic diagram of the memory position of the waveform currently on the screen.

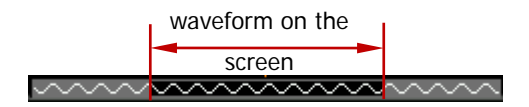

### **7. Trigger Position**

Display the trigger position of the waveform in the waveform memory and on the screen.

### **8. Horizontal Position**

Use **HORIZONTAL @ POSITION** to modify this parameter. Press down the knob to automatically set the parameter to zero.

### **9. Trigger Type**

Display the currently selected trigger type and trigger condition setting. Different labels are displayed when

different trigger types are selected.

For example:  $\blacksquare$  represents triggering on the rising edge in "Edge" trigger.

### **RIGOL**

### **10. Trigger Source**

Display the trigger source currently selected (CH1-CH4 or AC Line). Different labels are displayed when different trigger sources are selected and the color of the trigger parameter area will change accordingly.

For example:  $\boxed{1}$  denotes that CH1 is selected as the trigger source.

### **11. Trigger Level**

- **T** at the right of the screen is the trigger level label and the trigger level value is displayed at the upper-right corner of the screen.
- When using **TRIGGER @ LEVEL** to modify the trigger level, the trigger level value will change with the up and  $down of$   $\epsilon$

Note: in slope trigger, runt trigger and windows trigger, there are two trigger level labels  $(\overrightarrow{1})$  and  $(\overrightarrow{1})$ .

### **12. CH1 Vertical Scale**

- **•** Display the voltage value per grid of CH1 waveform vertically.
- **Use VIRTICAL <b>& SCALE** to modify this parameter.
- The following labels will be displayed according to the current channel setting: channel coupling (e.g.  $\Box$ ) and bandwidth limit (e.g.  $\Box$ ).

### **13. CH2 Vertical Scale**

- Display the voltage value per grid of CH2 waveform vertically.
- Use VIRTICAL **SCALE** to modify this parameter.
- The following labels will be displayed according to the current channel setting: channel coupling (e.g.  $\Box$ ) and bandwidth limit (e.g.  $\Box$ ).

### **14. CH3 Vertical Scale**

- Display the voltage value per grid of CH3 waveform vertically.
- **Use VIRTICAL <b>C** SCALE to modify this parameter.
- The following labels will be displayed according to the current channel setting: channel coupling (e.g.  $\Box$ ) and

bandwidth limit (e.g.  $\Box$ ).

- **15. CH4 Vertical Scale**
	- Display the voltage value per grid of CH4 waveform vertically.
	- Use **VIRTICAL SCALE** to modify this parameter.
	- The following labels will be displayed according to the current channel setting: channel coupling (e.g.  $\Box$ ) and bandwidth limit (e.g.  $\Box$ ).

### **16. Message Box**

Display prompt messages.

### **17. Source1 Waveform**

- Display the type of waveform currently set for Source1.
- When the modulation is enabled,  $\omega$  will be displayed at the bottom of the **Source1 Waveform**.
- When the impedance of signal source is set to 50  $\Omega$ ,  $\Omega$ will be displayed at the bottom of the **Source1 Waveform**.
- Only available to DS1104Z-S and DS1074Z-S.

### **18. Source2 Waveform**

- Display the type of waveform currently set for Source1.
- $\bullet$  When the modulation is enabled,  $\bullet$  will be displayed at the bottom of the **Source2 Waveform**.
- When the impedance of signal source is set to 50  $\Omega$ ,  $\Omega$ will be displayed at the bottom of the **Source2 Waveform**.
- Only available to DS1104Z-S and DS1074Z-S.

### **19. Notification Area**

Display system time, sound icon and USB disk icon.

- Sound Icon: when sound is enabled,  $\Box$  will be displayed. Press  $\overline{Utility} \rightarrow$  **Sound** to enable or disable the sound.
- USB Disk Icon: when a USB disk is detected,  $\leftarrow$  will be displayed.

# **20. Operation MENU**

Press any softkey to activate the corresponding menu.

The following symbols might be displayed in the menu:

Denote that  $\bigcirc$  at the front panel can be used to Đ select parameter items. The backlight of  $\bigcirc$  turns on when parameter selection is valid.

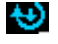

×

Denote that you can use  $\bigcirc$  to adjust the parameter and then press down  $\bigcirc$  to select the parameter. Denote that press  $\bigcirc$  to input desired paramrter values directly using the pop-up numeric keyboard. The backlight of  $\bigcirc$  turns on when parameter input is valid.

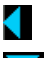

Denote that the current menu has several options.

 $\ddot{\phantom{a}}$ 

Denote that the current menu has a lower level menu.

Press this key to return to the previous menu. The number of the dots denotes that the number of the pages the current menu has.

# <span id="page-35-0"></span>**To Use the Security Lock**

If needed, you can use the security lock (please buy it yourself) to lock the oscilloscope to a fixed location. The method is as follows, align the lock with the lock hole and plug it into the lock hole vertically, turn the key clockwise to lock the oscilloscope and then pull the key out.

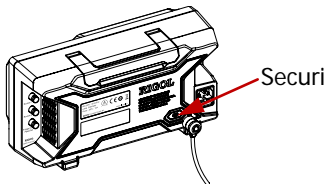

Security Lock Hole

Figure 12 To Use the Security Lock

Note: please do not insert other articles into the security lock hole to avoid damaging the instrument.

# <span id="page-36-0"></span>**To Use the Built-in Help System**

The help system of this oscilloscope provides instructions for all the function keys (including menu keys) at the front panel. Press **Help** to open the help interface and press again to close the interface. The help interface mainly consists of two parts. The left is "Help Options" and you can use "Button" or "Index" mode to select. The right is "Help Display Area".

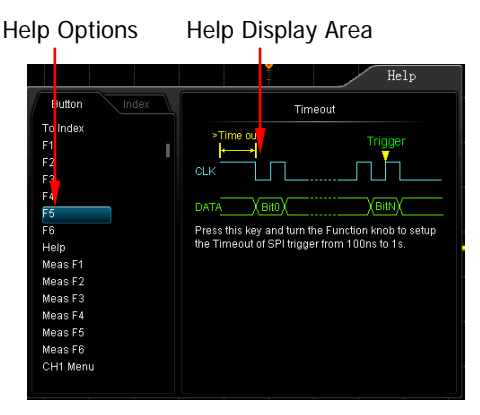

Figure 13 Help Information

# **Button:**

Default mode. In this mode, you can press the button (except the power key  $\mathbb{Z}$ , the knob  $\bigcup$  and the menu page up/down key  $\Box$  ) at the front panel directly to get the corresponding help information in the "Help Display Area". Use  $\bigcirc$  to select "To Index" and then press the knob to switch to **Index** mode.

# **Index:**

In this mode, use  $\bigcup$  to select the item that needs to get help (for example, "Band Width"). Press the knob to get the corresponding help information in the "Help Display Area". Use  $\bigcirc$  to select "To Button" and then press the knob to switch to **Button** mode.

# <span id="page-37-0"></span>**Troubleshooting**

The commonly encountered failures and their solutions are listed below. When you encounter those failures, please solve them following the corresponding steps. If the problem remains still, please contact **RIGOL** and provide your device information (acquisition method: **Utility System System Info**).

# **1. The screen is still dark (no display) after power on:**

- (1) Check if the power is correctly connected.
- (2) Check whether the fuse is burned out. If the fuse needs to be changed, please use the specified fuse.
- (3) Restart the instrument after finishing the above inspections.
- (4) If it still does not work correctly, please contact **RIGOL**.

# **2. The signal is sampled but no waveform of the signal is displayed:**

- (1) Check if the probe is correctly connected to the oscilloscope and the item under tested.
- (2) Check if there are signals generated from the item under test (you can connect the probe compensation signal to the problematic channel to determine which has problems, the channel or the item under test).
- (3) Resample the signal.
- **3. The voltage amplitude measured is greater or lower than the actual value (note that this failure usually only occurs when probe is used):**

Check whether the attenuation coefficient of the channel

complies with the attenuation ratio of the probe.

### **4. There is waveform display but not stable:**

- (1) Check the trigger signal source: check whether the **Source** item at the trigger panel complies with the signal channel actually used.
- (2) Check the trigger type: general signals should use "Edge" trigger and video signal should use "Video" trigger. Only when the proper trigger type is used, can the waveform be displayed stably.
- (3) Check the trigger level: adjust the trigger level to the middle position of the signal.
- (4) Change the trigger holdoff setting.

## **5. No display after pressing RUN/STOP:**

Check if the **MODE** at the front panel TRIGGER control area is on "Normal" or "Single" and if the trigger level exceeds the waveform range. If yes, set the trigger level to the middle or set the **MODE** to "Auto".

Note: using **AUTO** could automatically finish the above setting.

### **6. The display of waveform is ladder-like:**

- (1) The horizontal time base might be too low. Increase the horizontal time base to increase the horizontal resolution and improve the display.
- (2) If **Type** is "Vectors", the lines between the sample points may cause ladder-like display. Set **Type** to "Dots" to solve the problem.

### **7. Fail to connect PC through USB:**

- (1) Check if the USB data cable is correctly connected to the oscilloscope and PC.
- (2) Check if the USB data is in good condition and if needed, restart the oscilloscope.

## **8. The USB disk can not be recognized:**

- (1) Check if the USB disk can work normally.
- (2) Make sure that the USB disk being used is flash type. This oscilloscope does not support hardware type USB disk.
- (3) Make sure if the capacity of the USB disk is too large. It is recommended that the capacity of the USB disk being used with this oscilloscope is no larger than 8 GBytes.
- (4) Restart the instrument and then insert the USB disk to check it.
- (5) If the USB disk still can not be used normally, please contact **RIGOL**.